Solicitud de aval para proyectos de investigación que se inscriben al Sistema de Información de la Investigación (HERMES), en la modalidad Jornada docente (PTA)

# Instructivo VIE E

*Facultad de Ciencias Humanas y Económicas Sede Medellín*

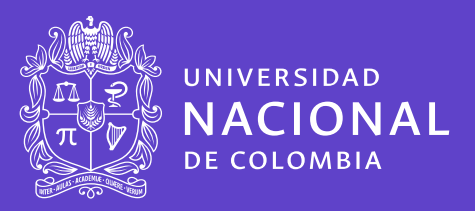

*El aval es un proceso de revisión del cumplimiento de los requerimientos contractuales que se adquieren al momento de inscribir una propuesta en el Sistema de Información HERMES.*

# Instancias comprometidas con el aval:

*\* Unidad Académica Básica. Para el Aval, el director de la UAB deberá tener en cuenta los compromisos adquiridos en el proyecto (productos), el papel del docente en el proyecto (Investigador Principal, Co-Investigador, Asesor, Consultor), el número de docentes que participan y las características de la investigación en que se enmarca el desarrollo del proyecto). Ver Acuerdo FCHE.*

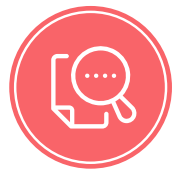

*Vicedecanatura de Investigación y Extensión (VIE). Completitud de la información registrada en el Sistema HERMES. Coherencia y calidad de los productos comprometidos en la formulación.*

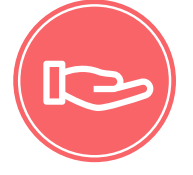

*Consejo de Facultad. Cumplimiento con los requerimientos: Docente-UAB-VIE.*

¿Cómo realizar la Solicitud de Aval de proyectos de jornada docente?

Ingrese a la plataforma **HERMES** Investigación en el siguiente enlace: *http://www.hermes.unal.edu.co/*

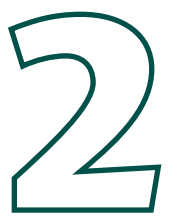

Inicie sesión dando clic en la opción "Investigación".

.

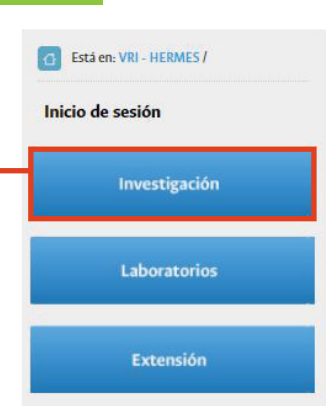

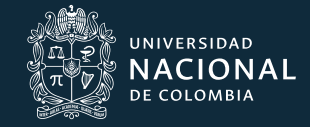

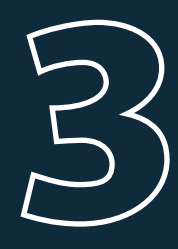

## Acepte los términos descritos en el "Aviso de privacidad"

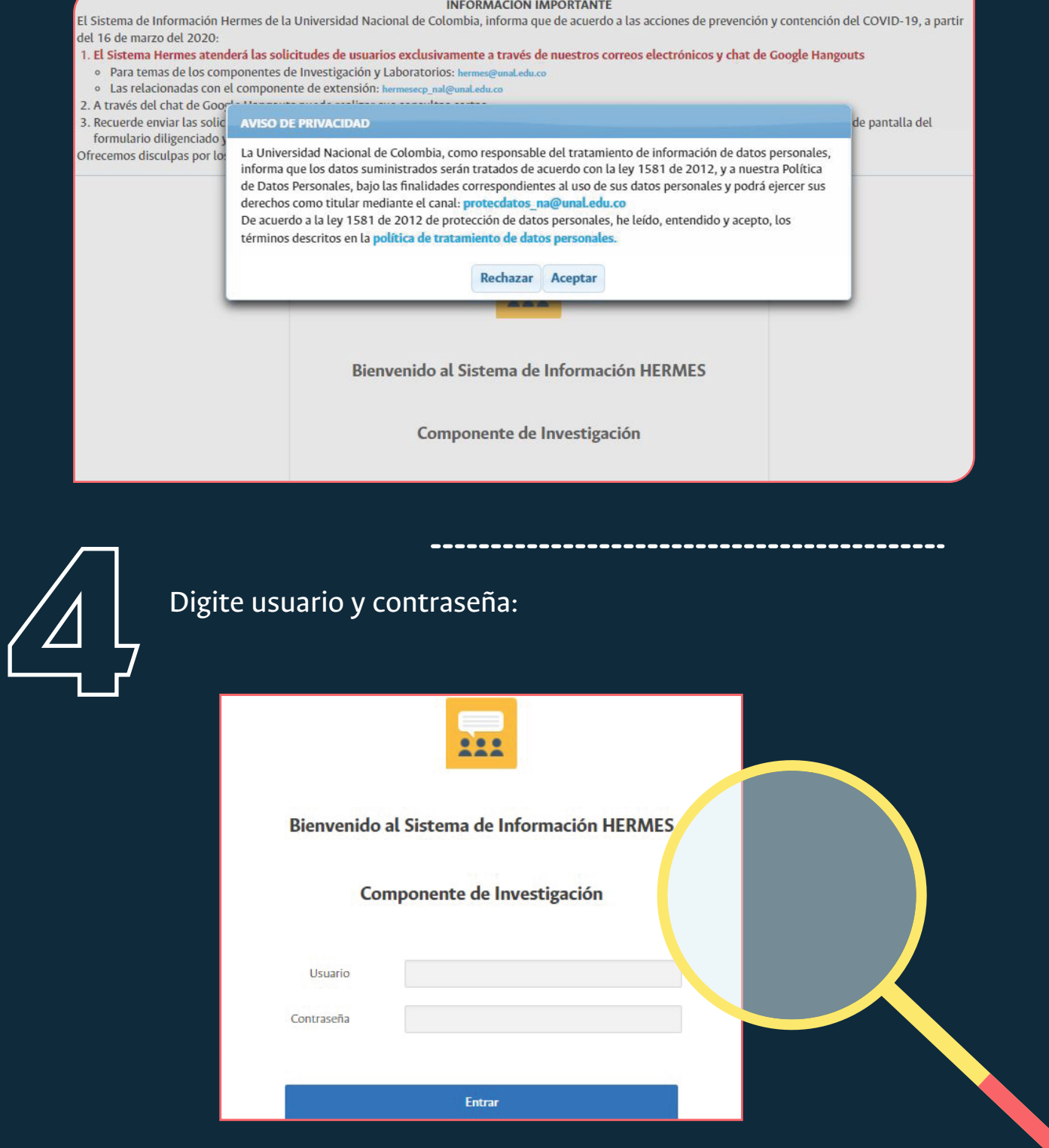

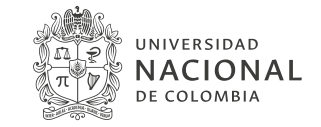

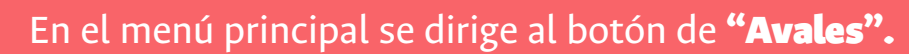

# Bienvenido a Hermes > Registre: Convocatorias Proyectos internas (SIUN) > Solicite: C ΞØ Avaler Autorizaciones de<br>biodiversidad **Editorial UN** Certificaciones Propiedad<br>Intelectual Ingrese por "Solicitud de aval"

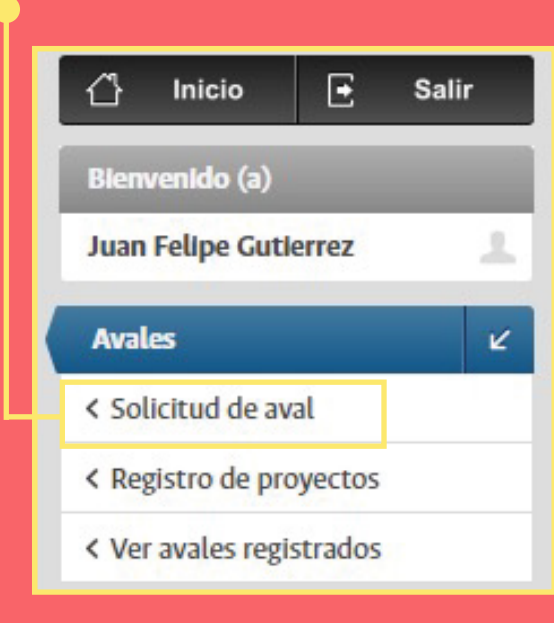

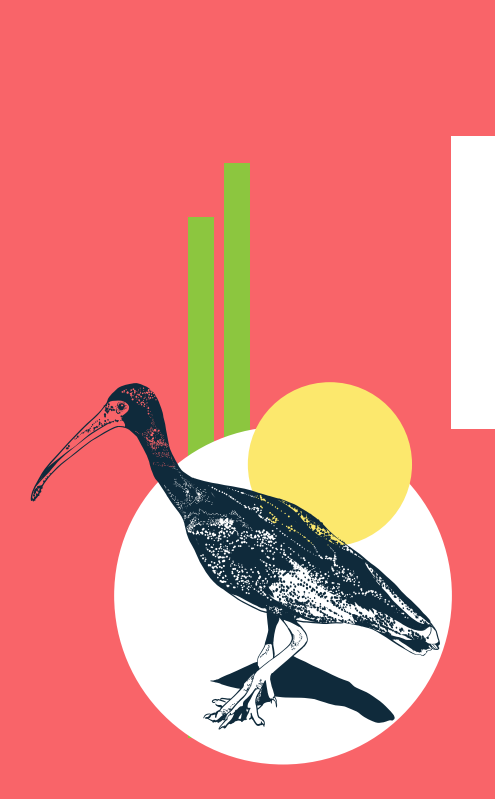

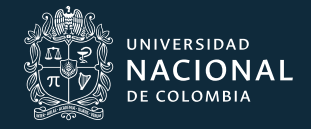

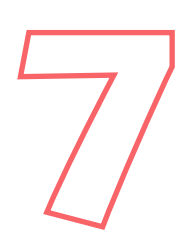

Solicitud de aval: cuando ingresa a esta opción, diligencie los siguientes datos como se indica a continuación:

Tipo: *Proyecto de Jornada Docente* Proyecto: *Ingrese el código HERMES del proyecto*

# Solicitud aval

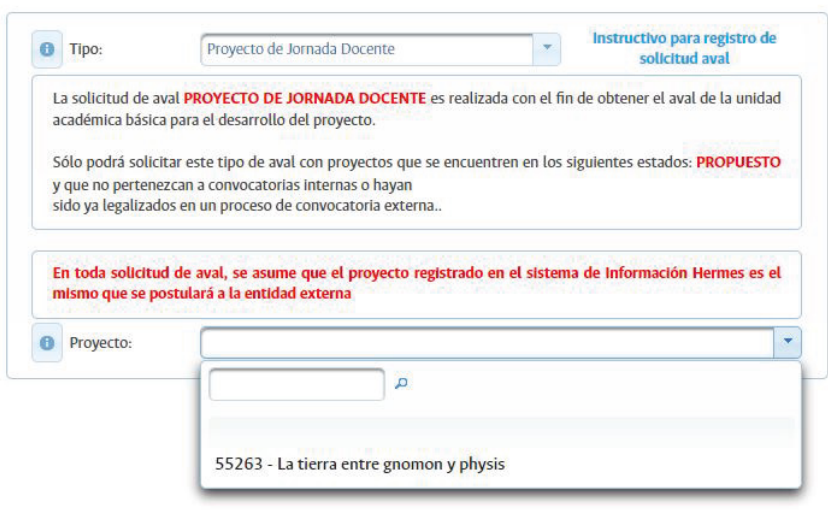

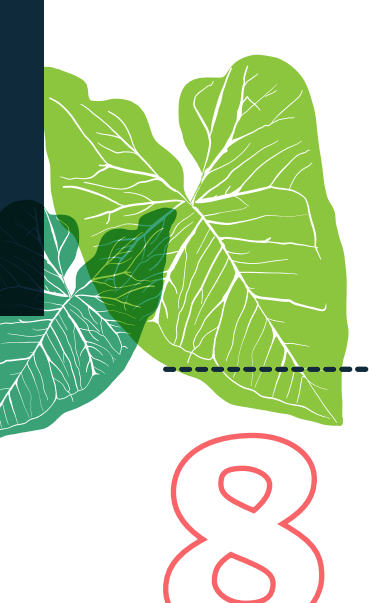

En la ventana *"Información del Grupo de Investigación"*, de la lista desplegable, seleccione el grupo de investigación al cual se encuentra vinculado.

*Recuerde que el Sistema le muestra los grupos que aparezcan asociados al profesor y en estado activo.*

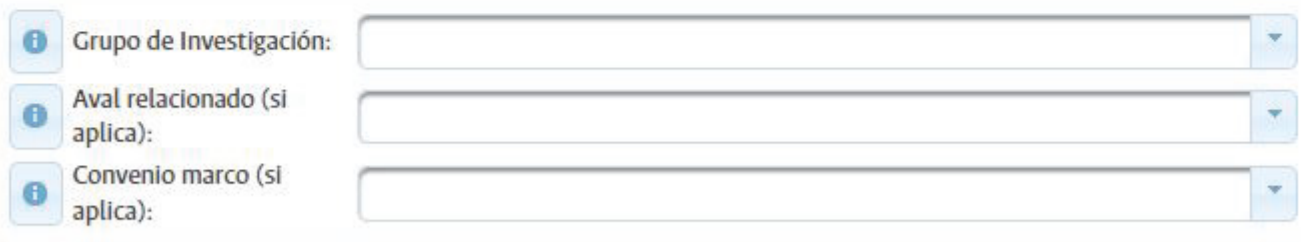

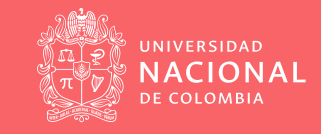

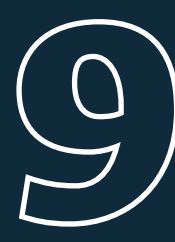

### **Consideraciones Éticas:**

Ingrese las consideraciones éticas del proyecto. Si se realizó solicitud ante el Comité de Ética, por favor especifique en el recuadro.

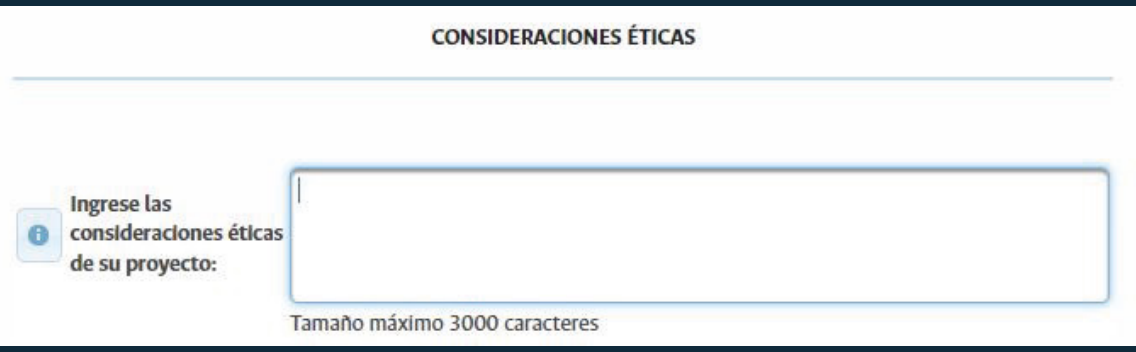

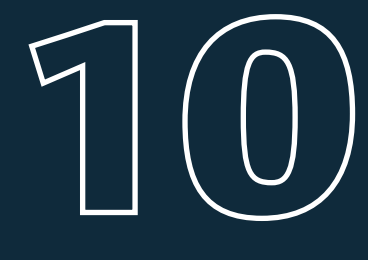

En la ventana *"Actividades"*, relacione las actividades a desarrollar en el proyecto. Recuerde que no deben superar la duración total del proyecto.

- $\odot$  Indique la duración del proyecto en meses.
- $\odot$  Describa las actividades una a una, relacionando el mes de inicio
- y la duración. Luego dé clic en *agregar actividad (para cada una).*

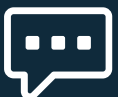

# \**Recuerde:* en la opción *"Mes inicial"*, siempre debe iniciar en el mes 0.\*

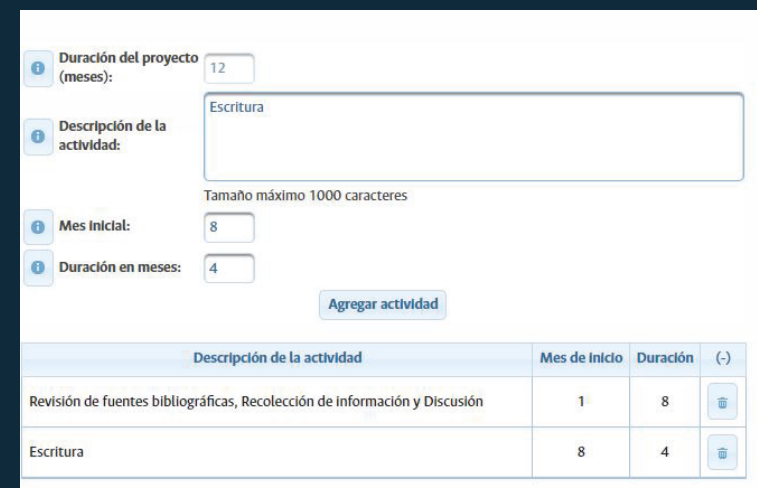

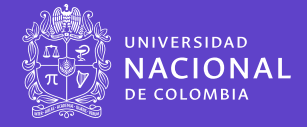

#### **Documentos soportes:**

En la ventana documentos de soporte, adjunte los documentos necesarios como soporte para las actividades que lo requieran. Seleccione el archivo siguiendo la ruta que conduzca a su lugar de almacenamiento. Adjunte cartas o archivos que requiera para el proyecto.

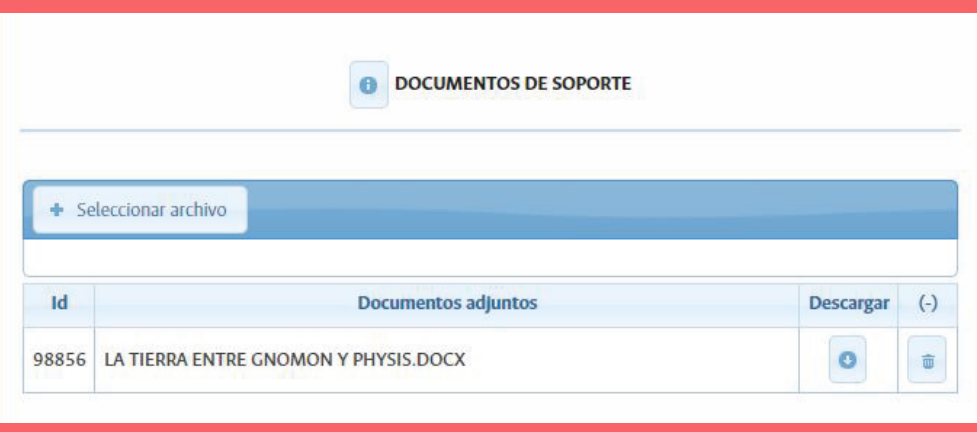

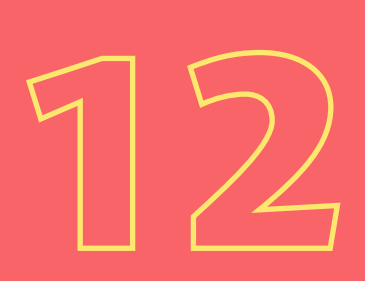

Revise que haya concluido el proceso de diligenciamiento de la información.

Tenga en cuenta:

 $\odot$  Puede guardar parcialmente la información diligenciada, dando clic en el recuadro *"Guardar parcialmente".*  $\odot$  Para que el proyecto siga el curso correspondiente (aval), es necesario dar clic en el recuadro *"Guardar y enviar".*

**Guardar parcialmente Guardar y envlar** 

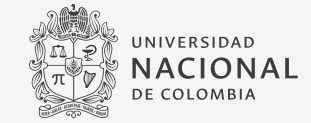

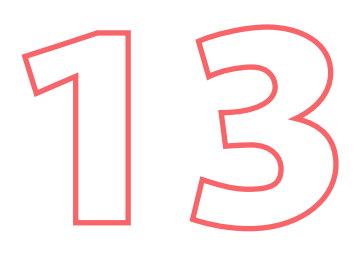

## **Guardado y enviado:**

Al seleccionar la opción *"Guardar y enviar"*, aparecerá un mensaje confirmando el envío y se le asignará un código al aval.

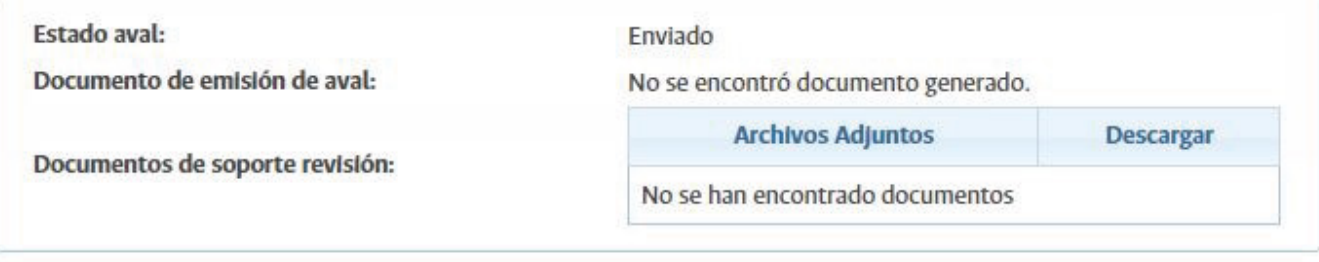

Guardado y enviado. Código de aval asignado = 19366. El siguiente paso, será la revisión y generación del aval por parte de la dependencia respectiva. Recibirá una notificación por correo electrónico informándole acerca de esta revisión.

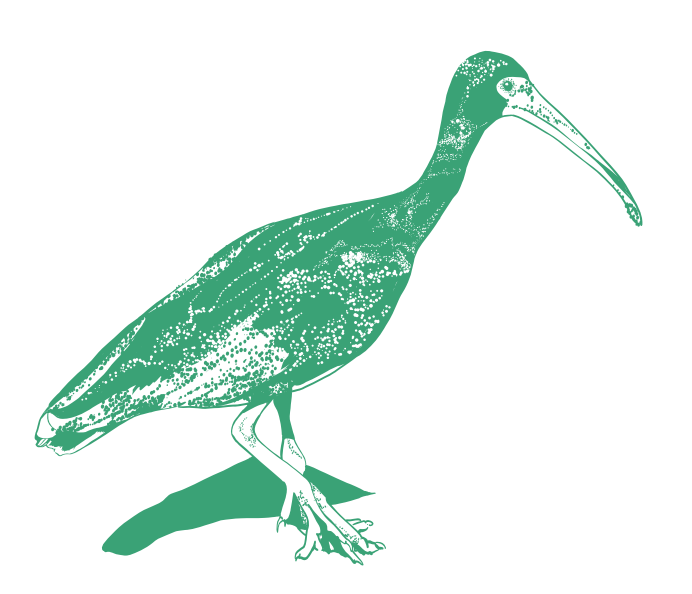

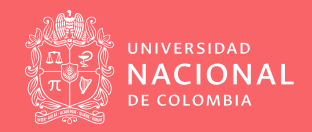

×

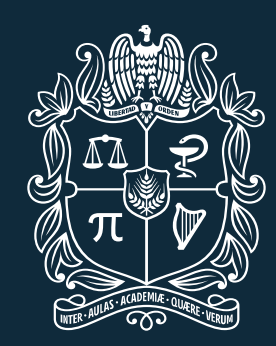

# UNIVERSIDAD NACIONAL DE COLOMBIA